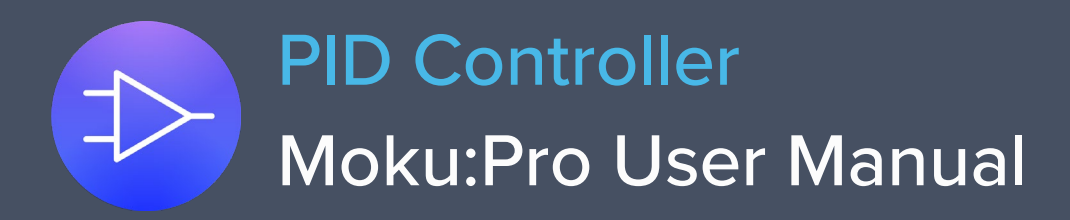

Moku:Pro's PID (Proportional-Integrator-Differentiator) Controller features four fully real-time configurable PID controllers with a closed-loop bandwidth >100 kHz. This enables them to be used in applications requiring both low and high feedback bandwidths such as temperature and laser frequency stabilization. The PID Controller can also be used as a lead-lag compensator by saturating the integral and differential controllers with independent gain settings.

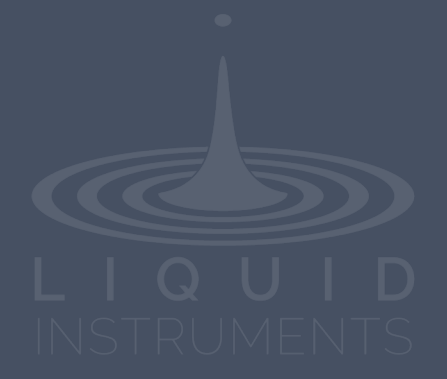

# **Table of Contents**

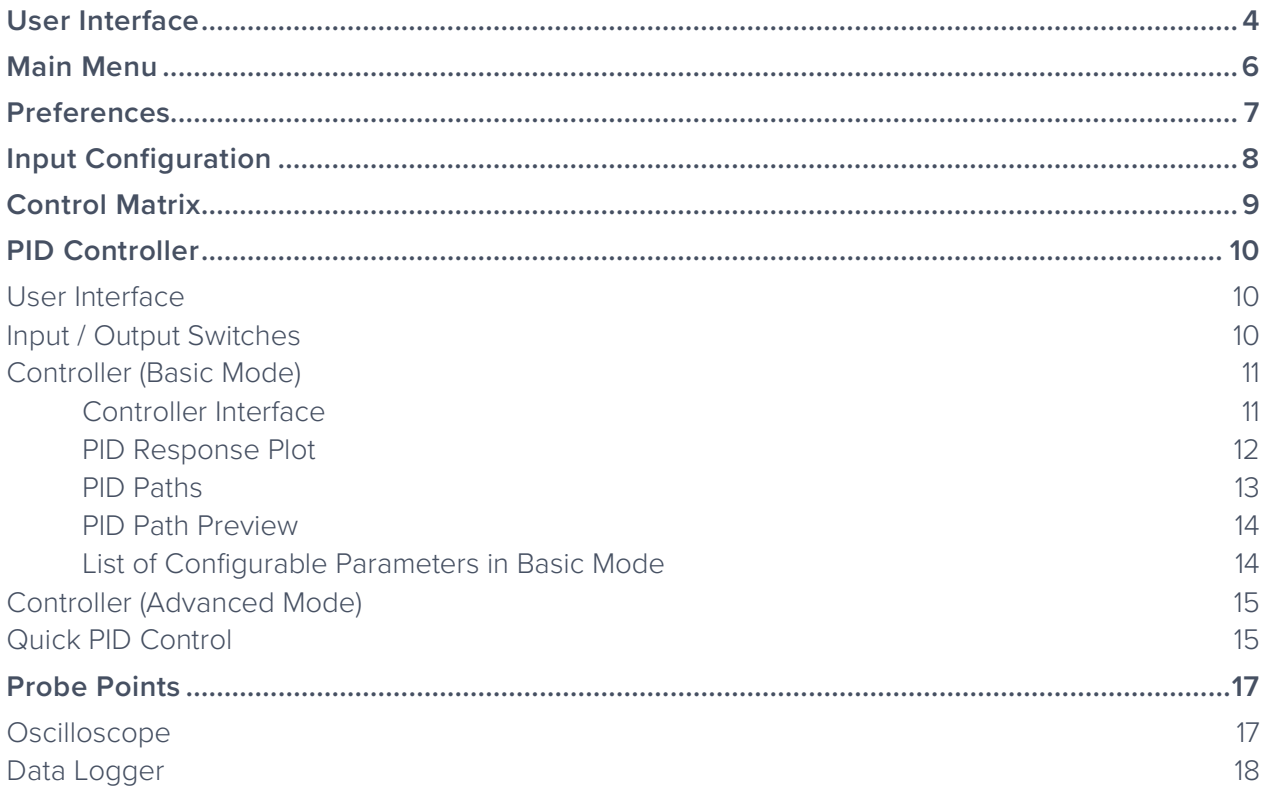

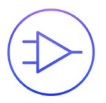

### Ensure Moku:Pro is fully updated. For the latest information:

[www.liquidinstruments.com](http://www.liquidinstruments.com/)

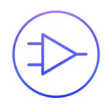

# <span id="page-3-0"></span>**User Interface**

Moku:Pro is equipped with four inputs, four outputs, and four PID controllers. Two control matrices are used to create two multiple-input and multiple-output (MIMO) in groups for PID 1 &2, and PID 3&4. You can tap the  $\bigcirc$  or  $\bigcirc$  icons to switch between MIMO group 1 and 2. MIMO group 1 (inputs 1 and 2, PID 1 and 2, Output 1 and 2) is used throughout this manual. The settings for MIMO group 2 are similar to MIMO group 1.

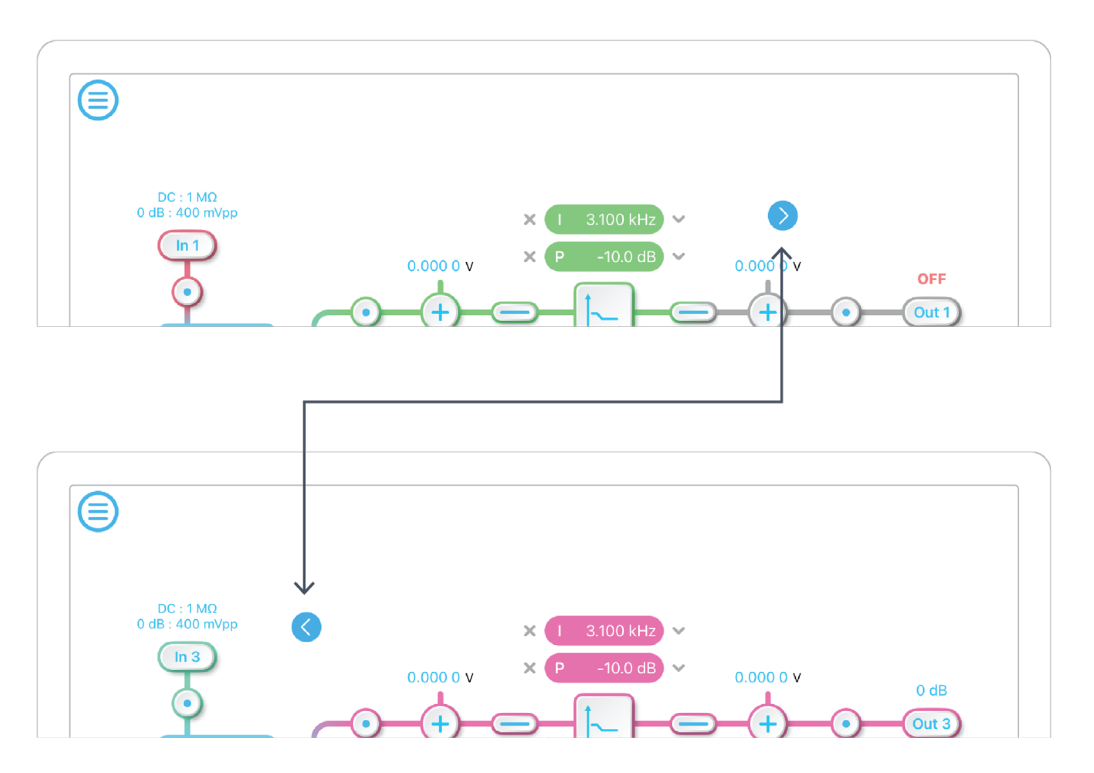

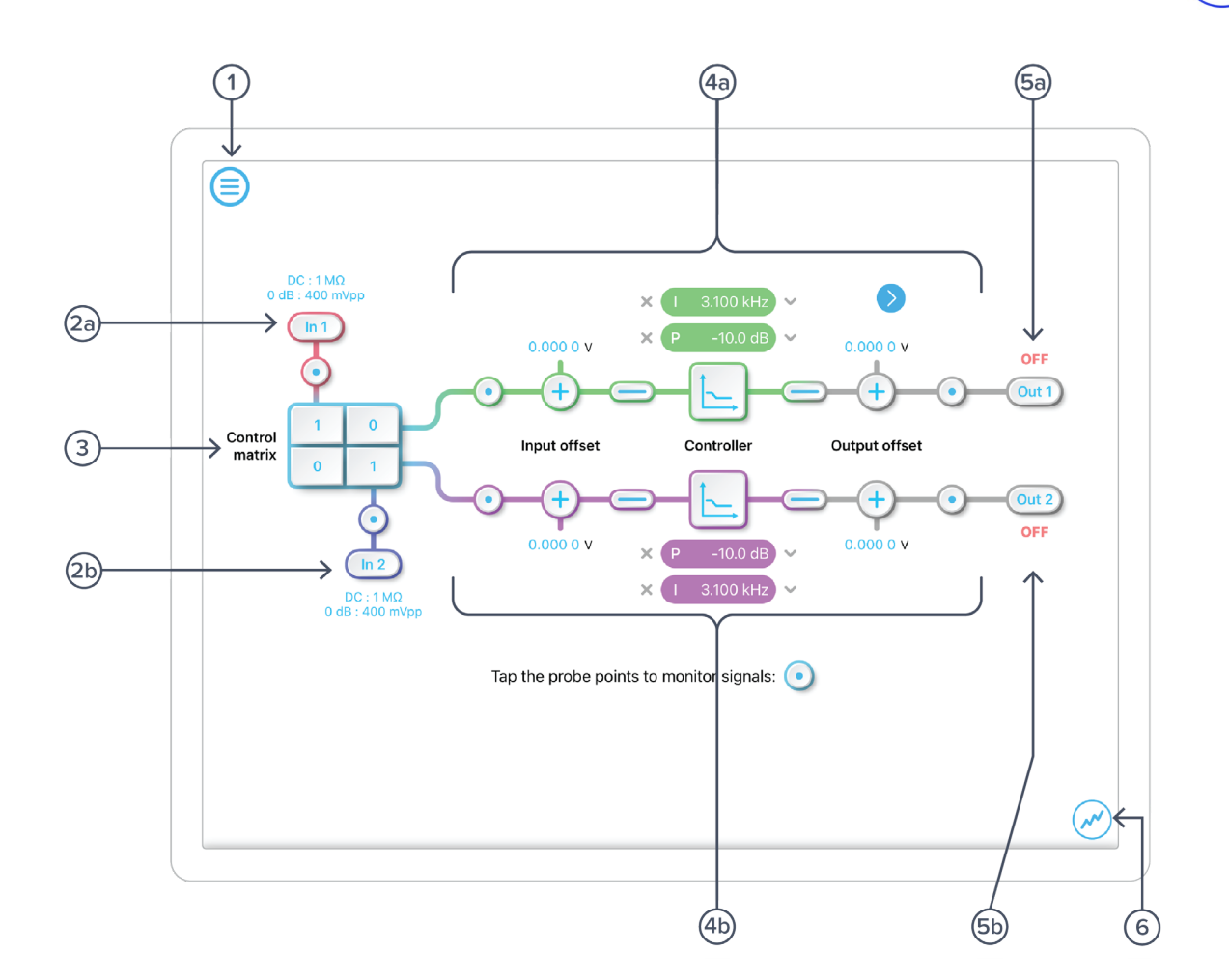

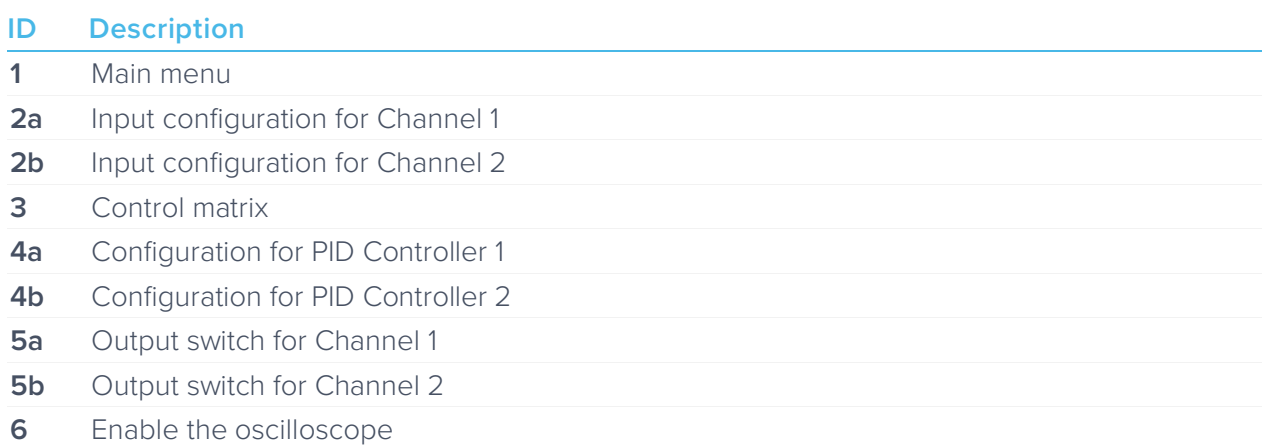

## <span id="page-5-0"></span>**Main Menu**

The **main menu** can be accessed by pressing the  $\textcircled{=}$  icon, allowing you to:

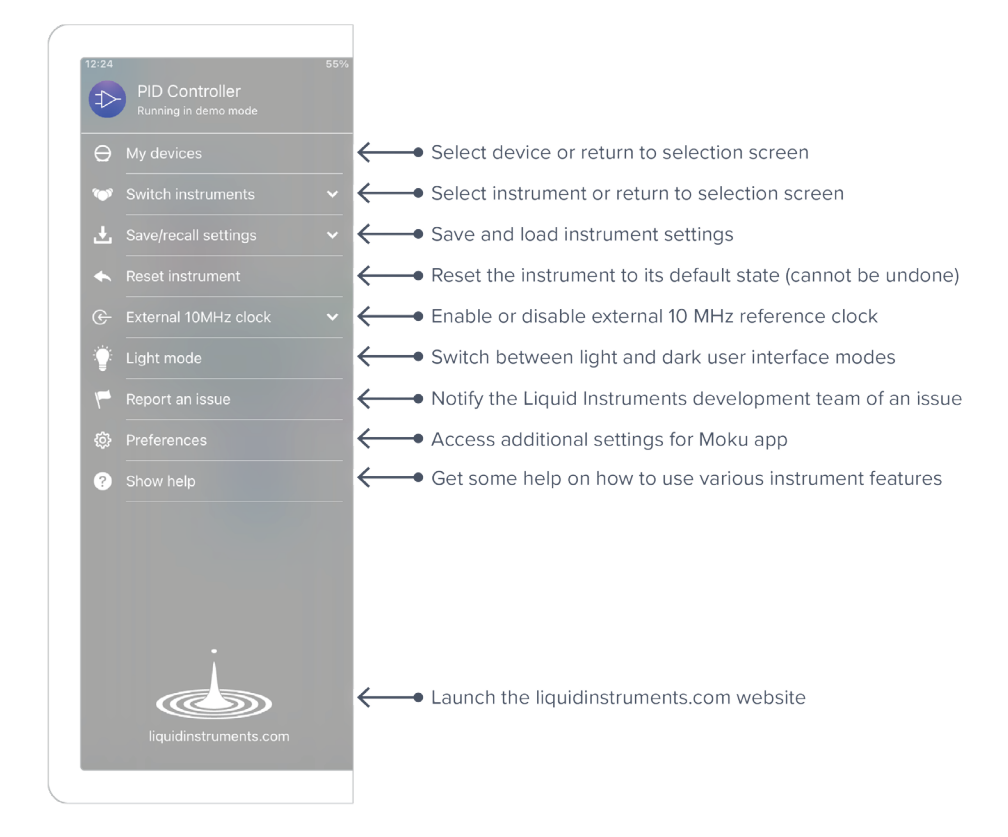

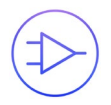

# <span id="page-6-0"></span>**Preferences**

The preferences pane can be accessed via the main menu. In here, you can reassign the color representations for each channel, connect to Dropbox, etc. Throughout the manual, the default colors (shown in the figure below) are used to present instrument features.

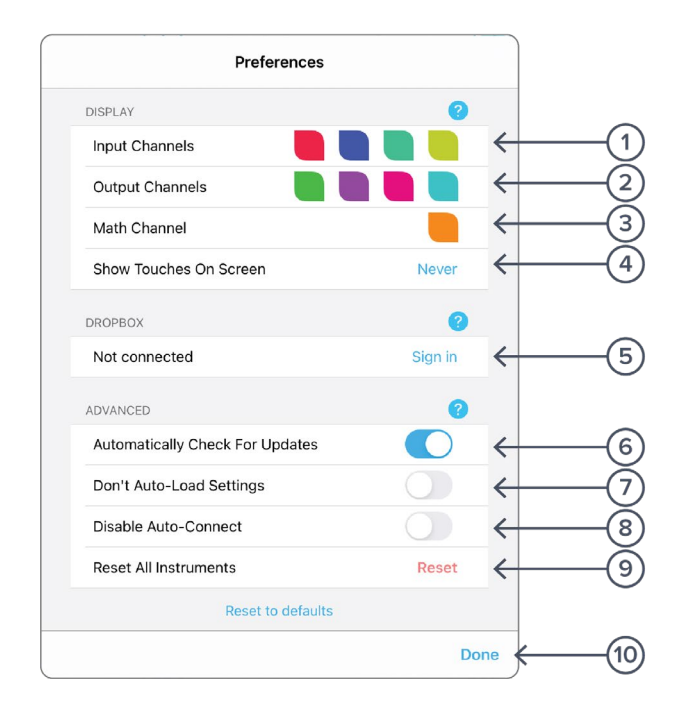

#### **ID Description**

- **1** Tap to change the color associated with input channels.
- **2** Tap to change the color associated with output channels.
- **3** Tap to change the color associated with math channel.
- **4** Indicate touch points on the screen with circles. This can be useful for demonstrations.
- **5** Change the currently linked Dropbox account to which data can be uploaded.
- **6** Notify when a new version of the app is available.
- **7** Moku:Pro automatically saves instrument settings when exiting the app, and restores them again at launch. When disabled, all settings will be reset to defaults on launch.
- **8** Moku:Pro can remember the last used instrument and automatically reconnect to it at launch. When disabled, you will need to manually connect every time.
- **9** Reset all instruments to their default state.
- **10** Save and apply settings.

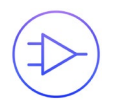

# <span id="page-7-0"></span>**Input Configuration**

The input configuration can be accessed by tapping the  $\binom{ln 1}{n}$  or  $\binom{ln 2}{n}$  icon, allowing you to adjust the coupling, impedance and input range for each input channel.

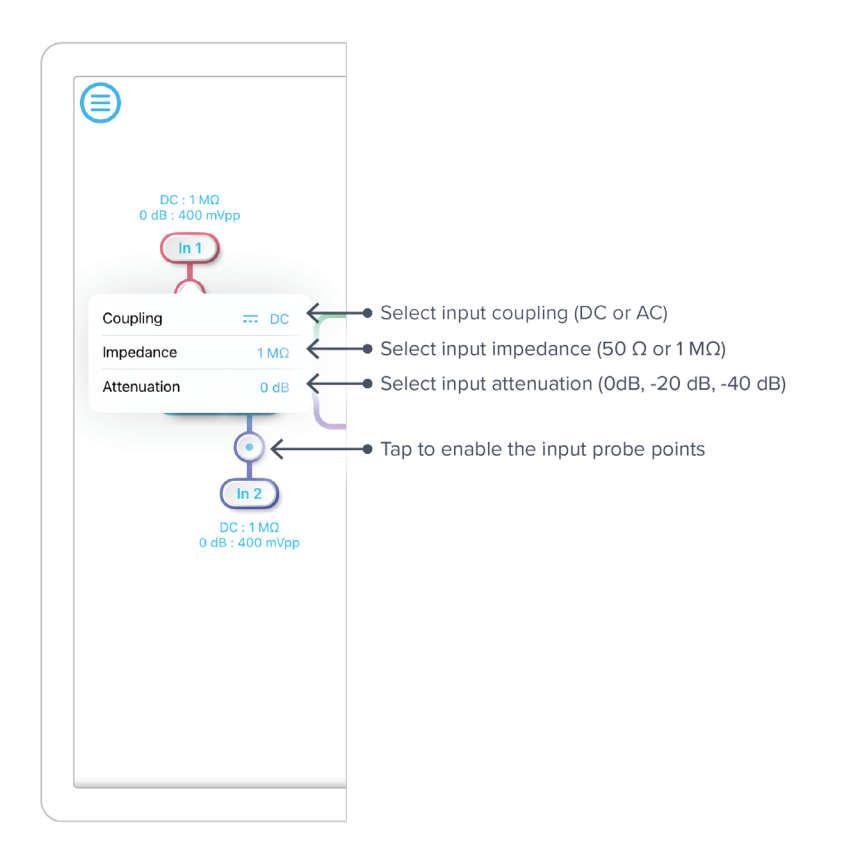

Details about the probe points can be found in the [Probe Points](#page-16-0) section.

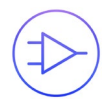

# <span id="page-8-0"></span>**Control Matrix**

The control matrix combines, rescales, and redistributes the input signal to the two independent PID controllers. The output vector is the product of the control matrix multiplied by the input vector.

$$
\begin{bmatrix}Path1\\Path2 \end{bmatrix} = \begin{bmatrix} a & b \\ c & d \end{bmatrix} \times \begin{bmatrix} In1\\ In2 \end{bmatrix}
$$

where

 $Path1 = a \times In1 + b \times In2$ 

 $Path2 = c \times In1 + d \times In2$ 

For example, a control matrix of  $\begin{bmatrix} 1 & 1 \\ 0 & 2 \end{bmatrix}$ <sup>1</sup> <sup>1</sup> equally combines the Input 1 and Input 2 to the top *Path1* (PID Controller 1); multiples Input 2 by a factor of two, and then sends it to the bottom *Path2* (PID Controller 2).

The value of each element in the control matrix can be set between -20 to +20 with 0.1 increments when the absolute value is less than 10, or 1 increment when the absolute value is between 10 and 20. Tap the element to adjust the value.

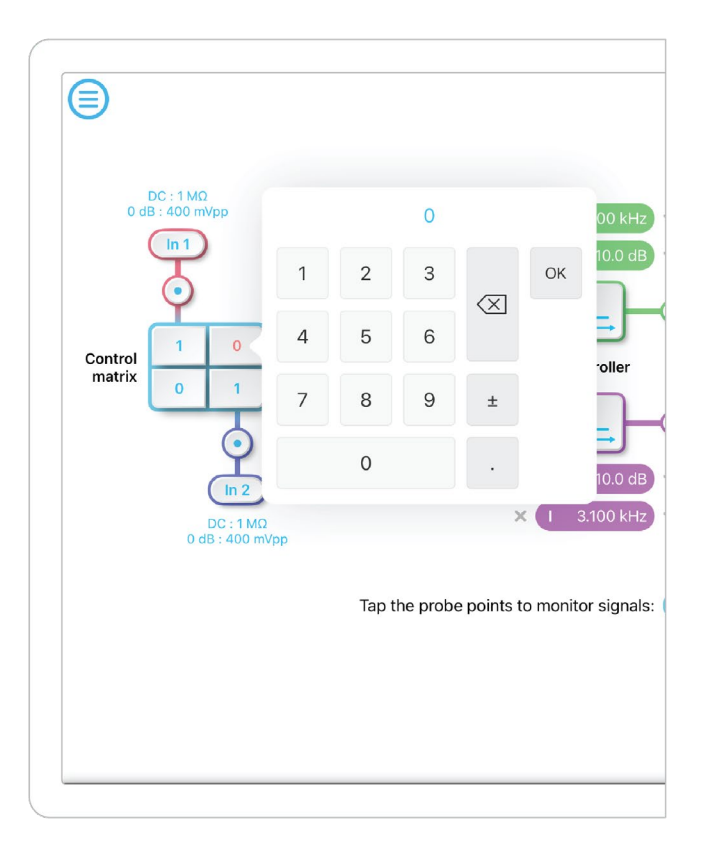

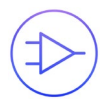

# <span id="page-9-0"></span>**PID Controller**

The four independent, fully real-time configurable PID controller are grouped into two MIMO groups. MIMO group 1 is shown here. In MIMO group 1, PID controller 1 and 2 follow the control matrix in the block diagram, represented in green and purple, respectively. The settings for all controller paths are the same.

### <span id="page-9-1"></span>User Interface

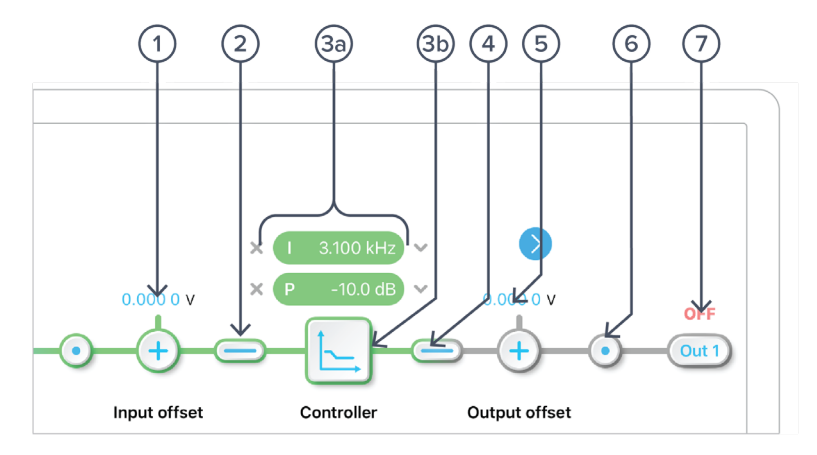

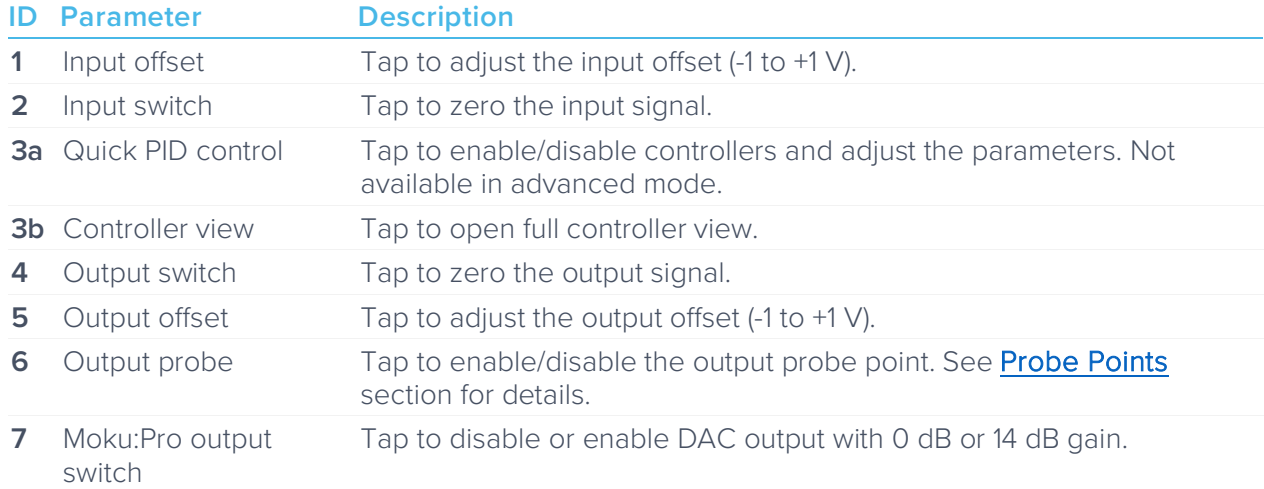

#### <span id="page-9-2"></span>Input / Output Switches

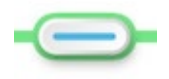

Closed/Enable

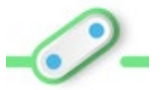

Open/disable

### <span id="page-10-0"></span>Controller (Basic Mode)

#### <span id="page-10-1"></span>**Controller Interface**

Tap the  $\Box$  icon to open the full controller view.

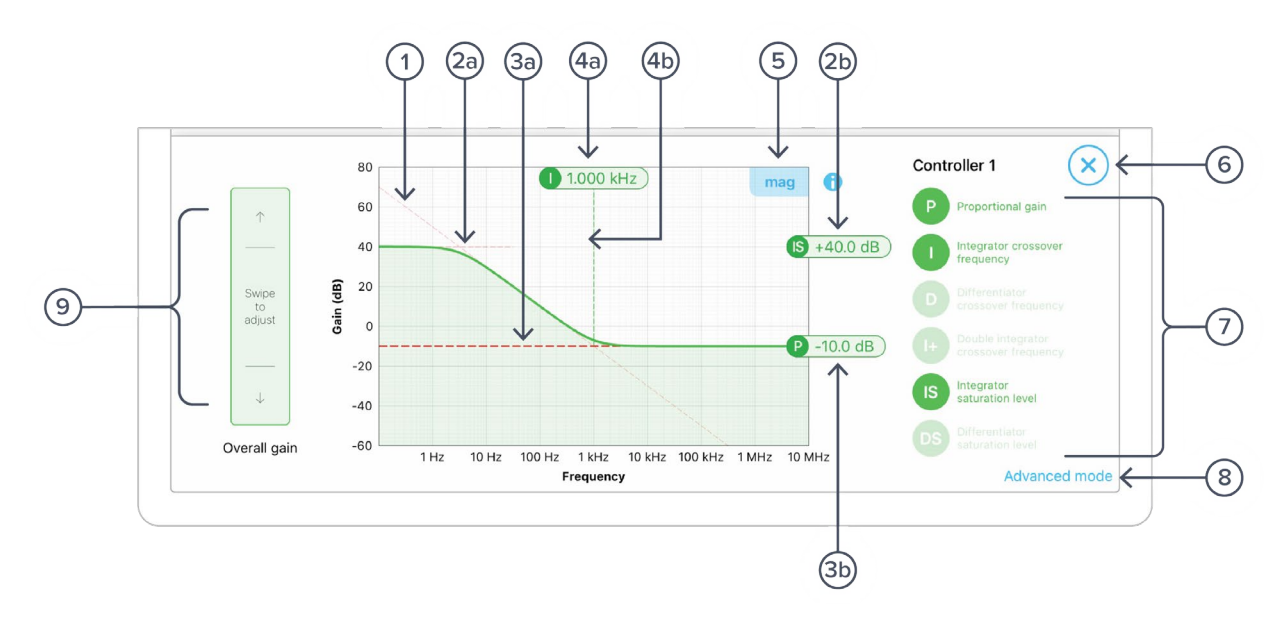

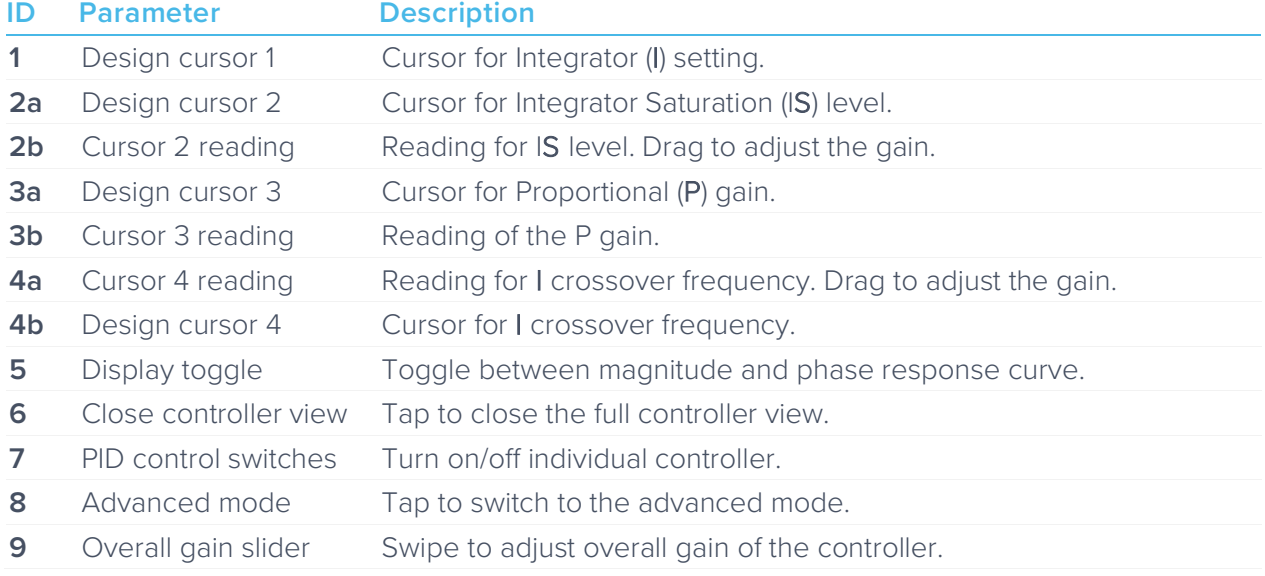

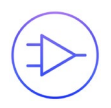

#### <span id="page-11-0"></span>**PID Response Plot**

The PID Response Plot provides an interactive representation (gain as a function of frequency) of the controller.

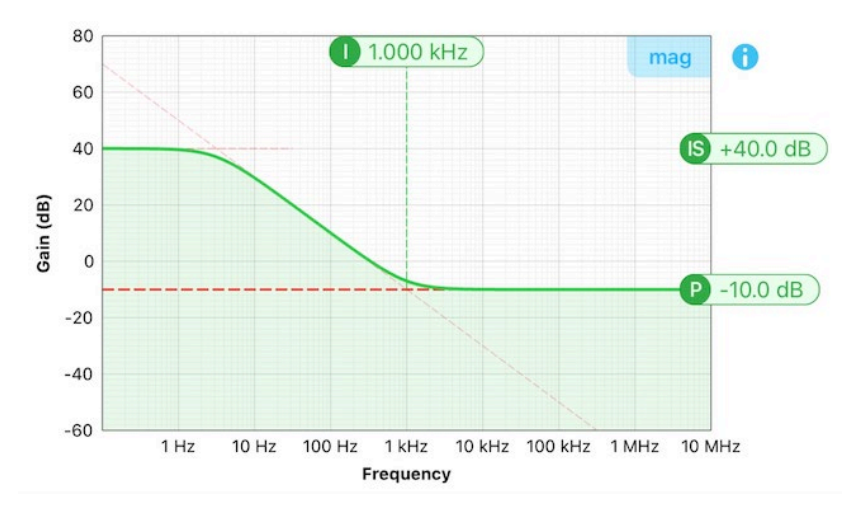

The green/purple solid curve represents the active response curve for PID Controller 1 and 2, respectively.

The green/purple dashed vertical lines  $(Q)$  represent the cursors crossover frequencies, and/or unity gain frequencies for PID Controller 1 and 2, respectively.

The red dashed lines  $(1)$  and  $(2)$  represent the cursors for each controller.

The bold red dashed line  $(3)$  represents the cursor for actively selected parameter.

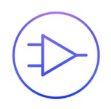

#### <span id="page-12-0"></span>**PID Paths**

There are in total six switch buttons for the controller paths in area  $\circled{6}$ . The function of each button can be found below:

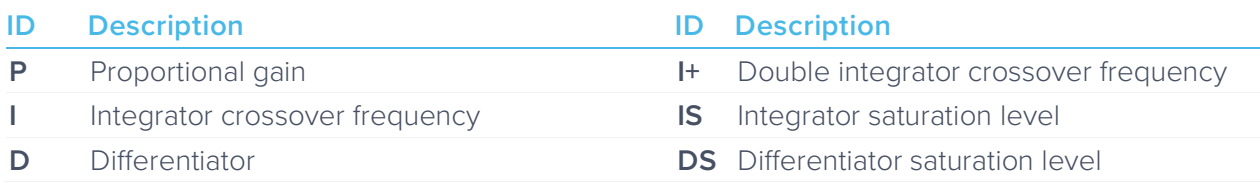

Each button has three states: off, preview, and on. Tap the buttons to circle these states. Long press the buttons to go reverse order.

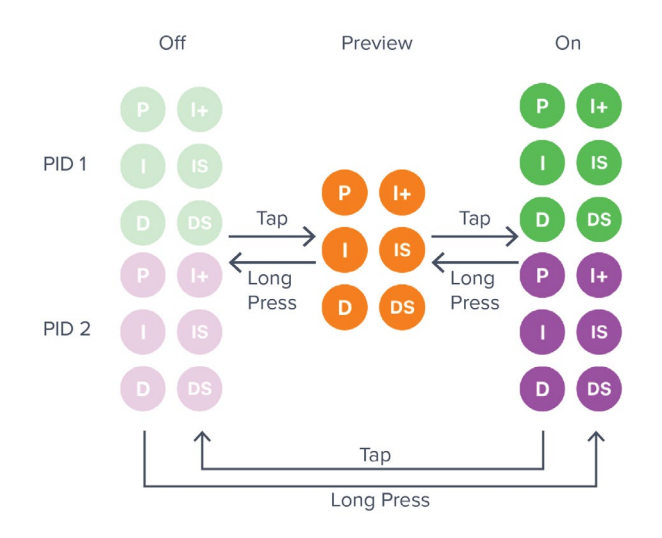

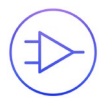

#### <span id="page-13-0"></span>**PID Path Preview**

PID path preview allows the user to preview and adjust the settings on the PID response plot before engaging.

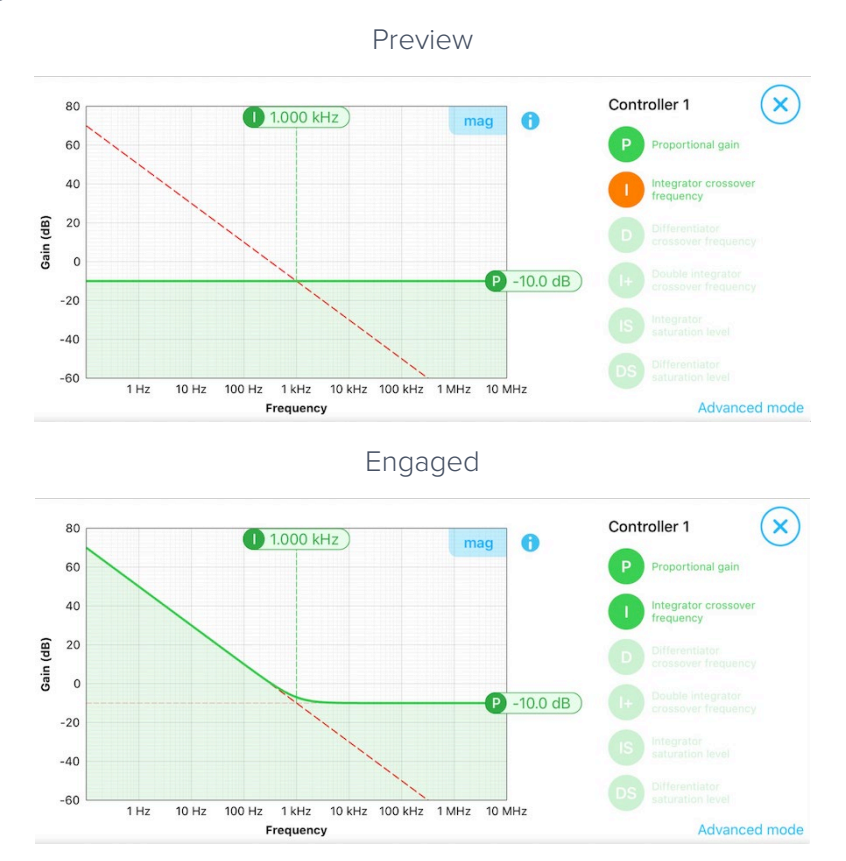

#### <span id="page-13-1"></span>**List of Configurable Parameters in Basic Mode**

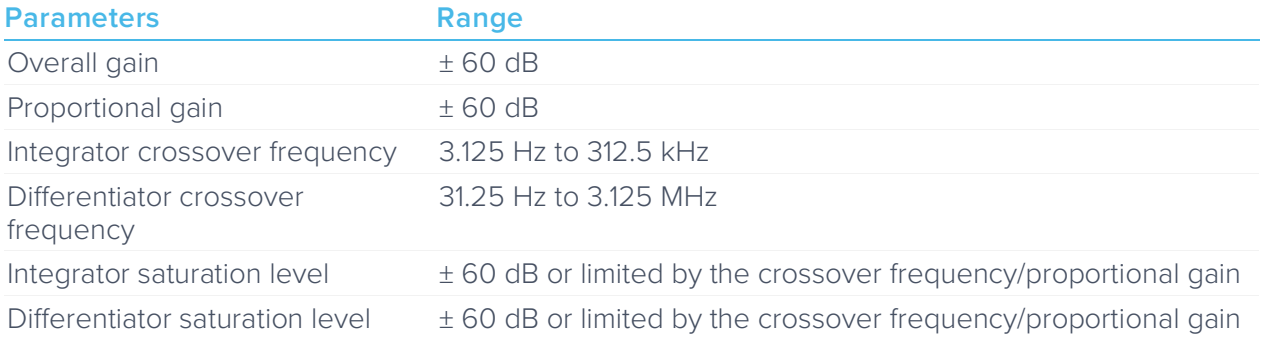

### <span id="page-14-0"></span>Controller (Advanced Mode)

In Advanced Mode, users can build fully customized controllers with two independent sections (A and B), and six adjustable parameters in each section. Tap the Advanced Mode button in the full controller view to switch to the Advanced Mode.

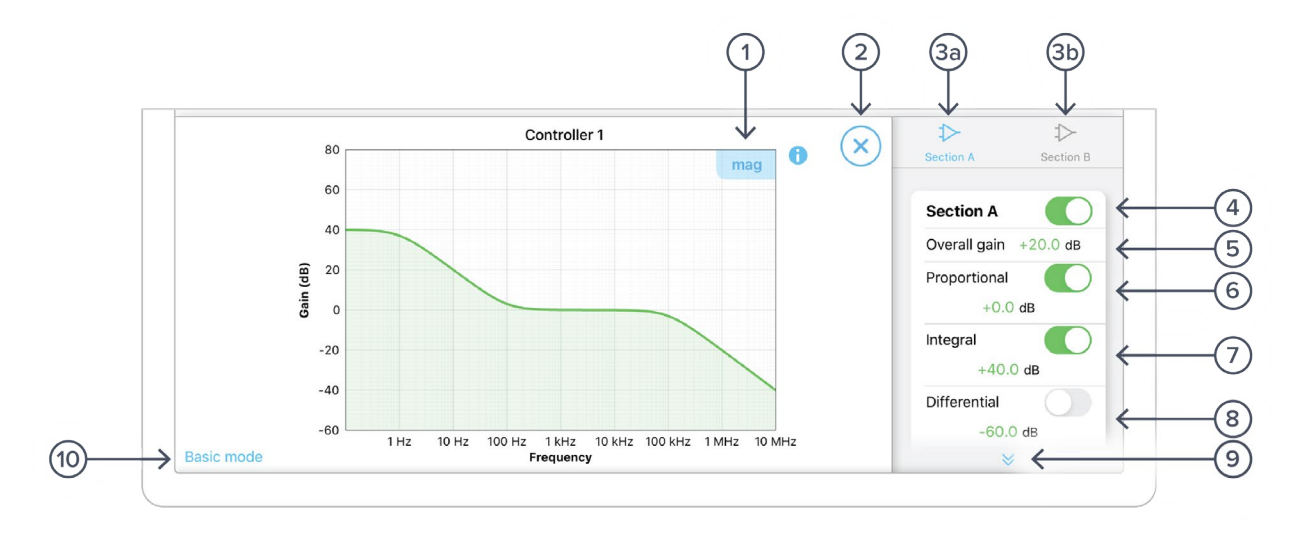

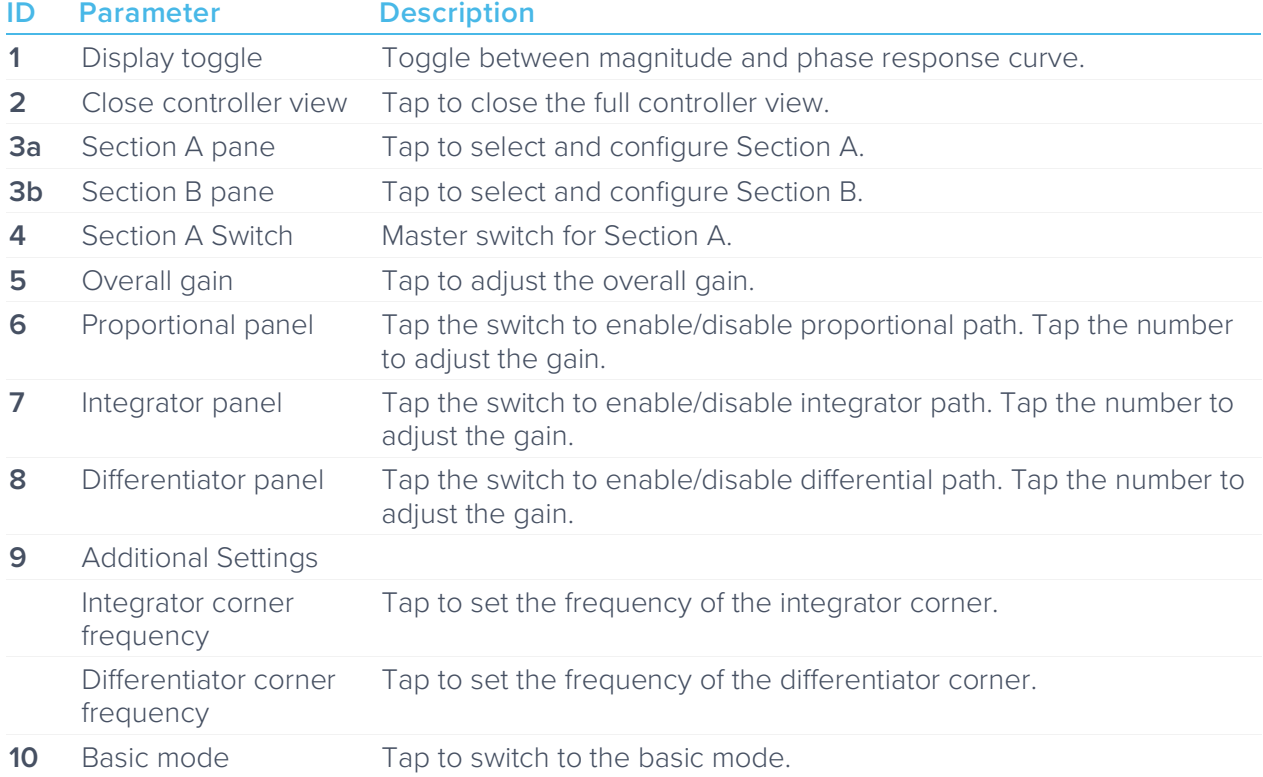

### <span id="page-14-1"></span>Quick PID Control

This panel allows user quickly to view, enable, disable, and adjust the PID controller without open the controller interface. It is only available in basic PID mode.

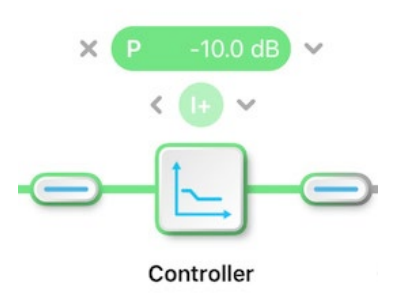

Tap the icon to disable active controller path.

Tap the icon to select the controller to adjust.

Tap the faded icon (i.e.  $\qquad \qquad$ ) to enable the path.

Tap the active controller path icon (i.e.  $\left( \frac{P}{1000} \frac{1000}{P} \right)$  to enter the value. Hold and slide to adjust the value.

## <span id="page-16-0"></span>**Probe Points**

Moku:Pro's PID controller has an integrated oscilloscope and data logger that can be used to probe the signal at the input, pre-PID, and output stages. The probe points can be added by tapping the  $\bigodot$  icon.

### <span id="page-16-1"></span>**Oscilloscope**

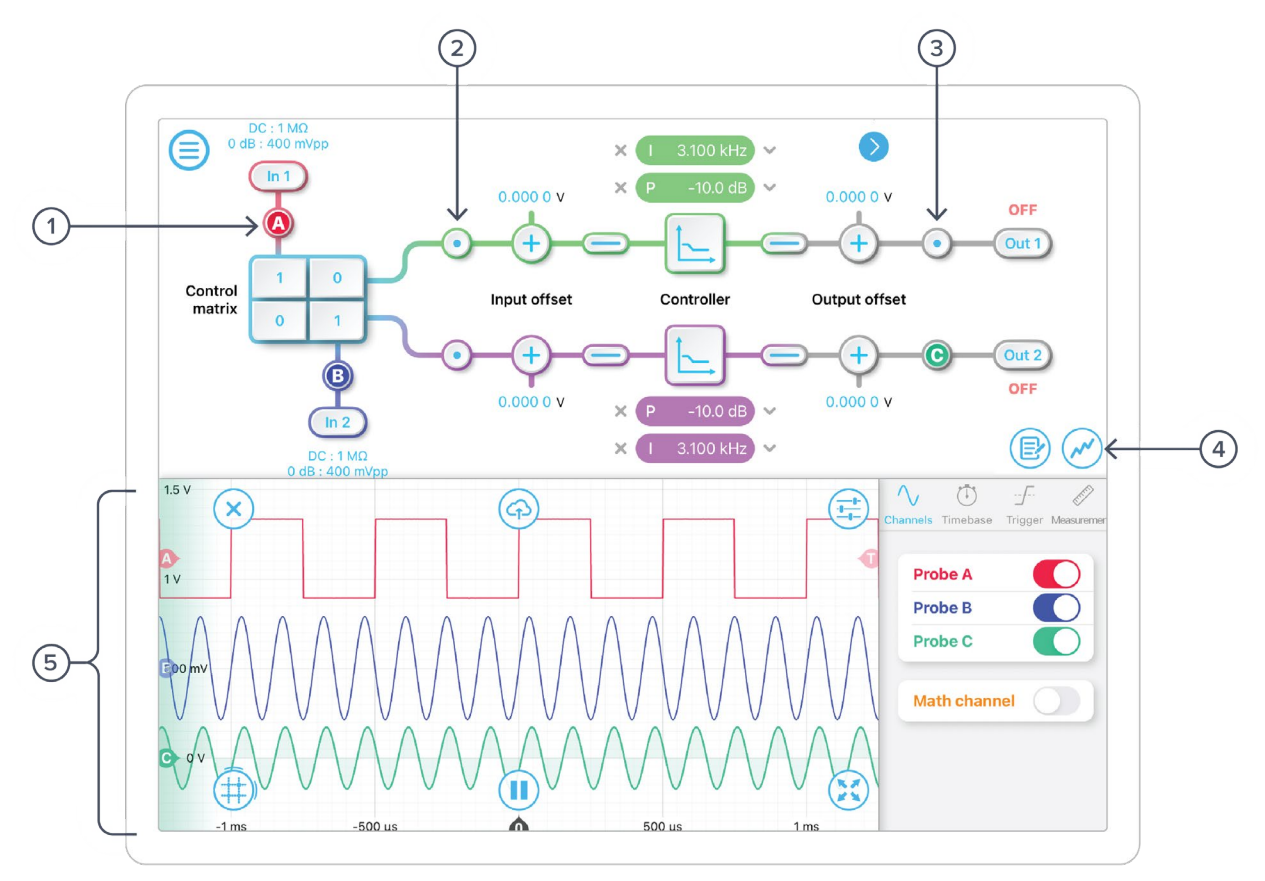

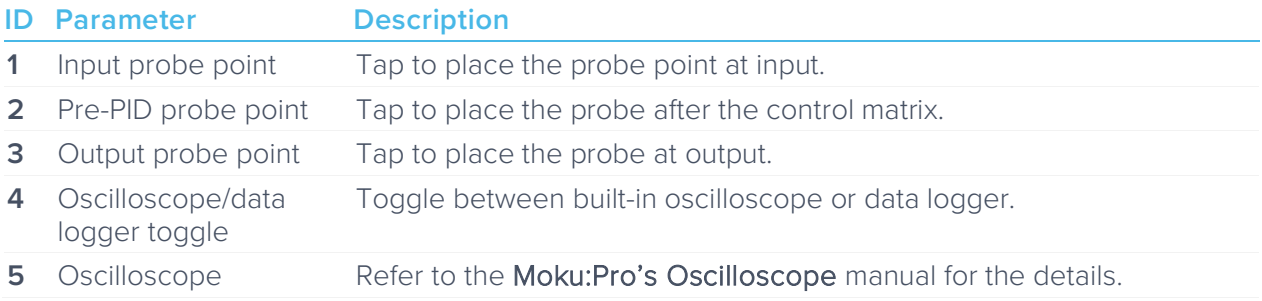

### <span id="page-17-0"></span>Data Logger

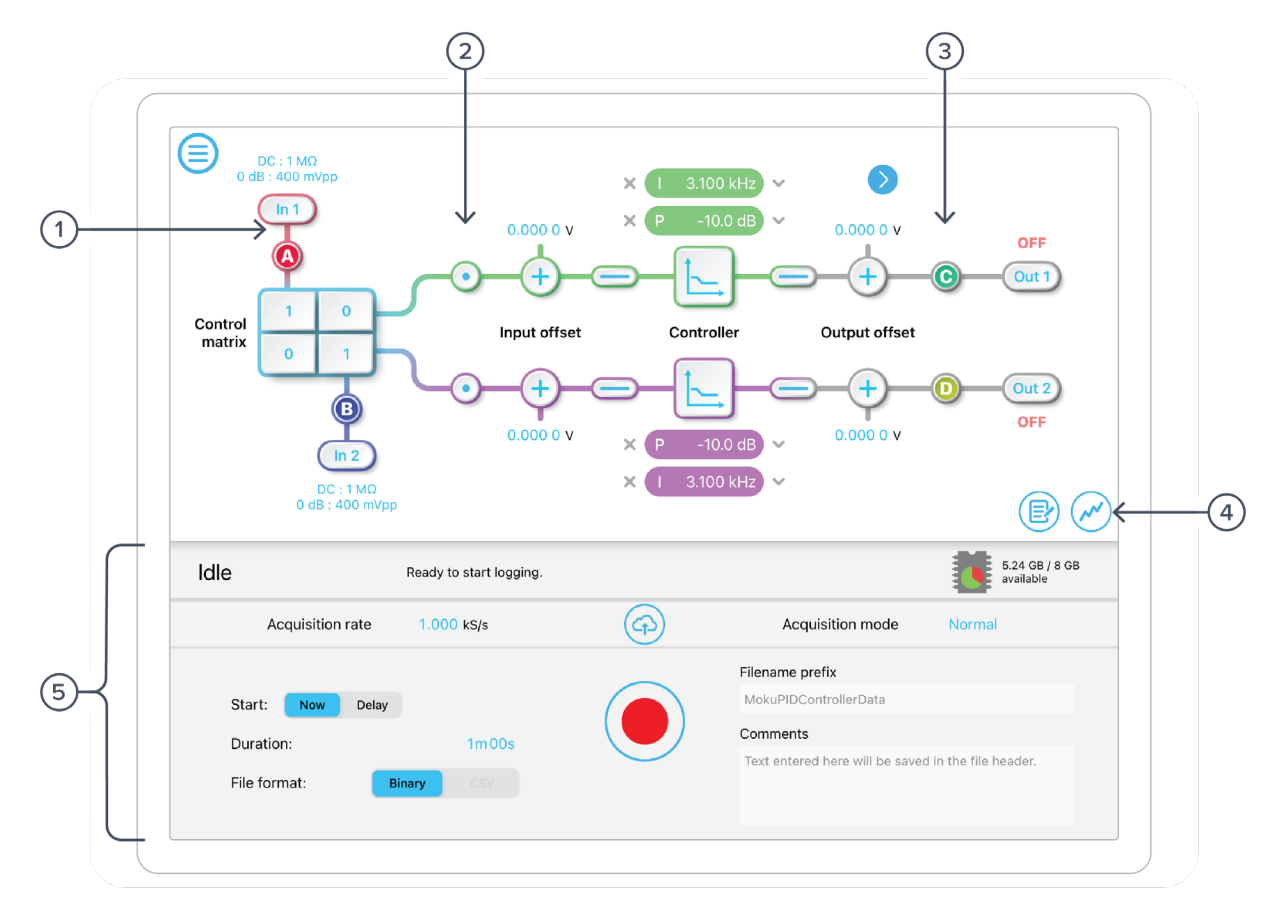

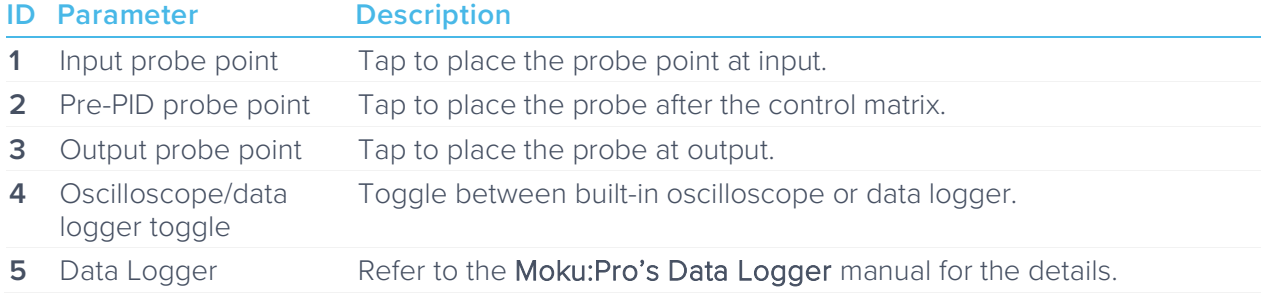

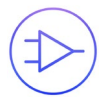

Ensure Moku:Pro is fully updated. For the latest information:

[www.liquidinstruments.com](http://www.liquidinstruments.com/)